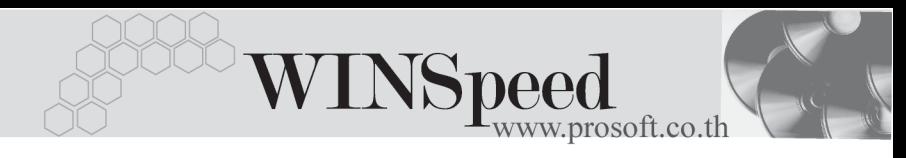

# **เมนบู นทั กซึ อสด ื้ (Vendor Cash)**

#### **วตถั ประสงค ุ**

เพื่อบันทึกข้อมลซื้อสินค้าเงินสดของบริษัท การบันทึกซื้อสินค้านั้นจำนวนสินค้าจะเข้า Stock ในระบบคลังสินค้า ( Inventory Control ) ให้อัตโนมัติ แต่ถ้าบริษัทมีการบันทึก รับสินค้าก่อน สินค้าจะเข้า Warehouse ตอนที่บันทึกรับสินค้าที่ระบบ WH และสินค้า จะเข้า Stock ( IC ) ก็ต่อเมื่อมีการอ้างอิงใบรับสินค้าจาก WH มาบันทึกรายการซื้อสด

#### **คาอธ ํ บาย ิ**

หน้าต่างบันทึกรายการซื้อสินค้าเงินสด แบ่งการบันทึกออกเป็น 11 **ส่วน** คือ

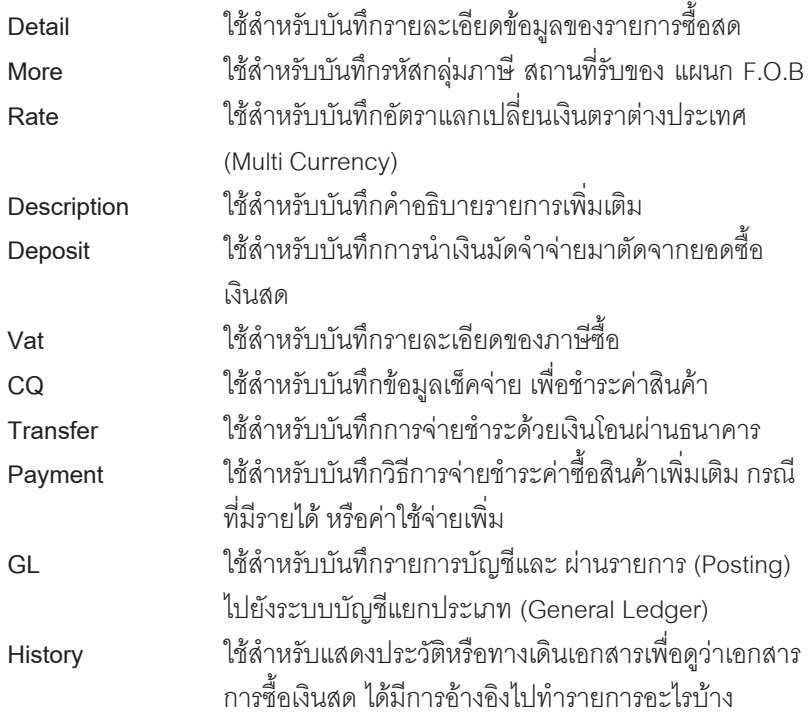

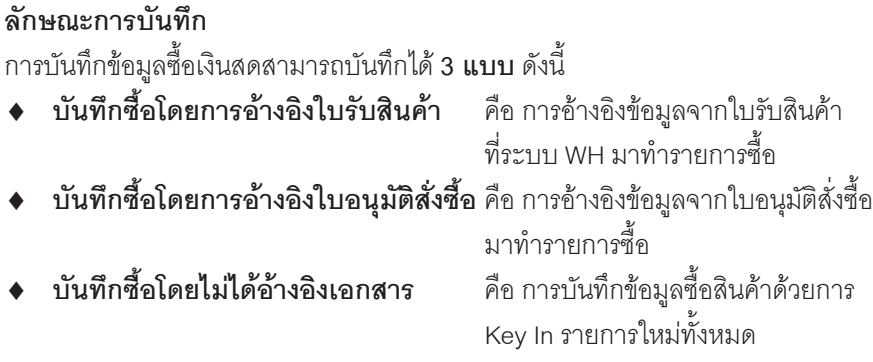

# **ขั้นตอนการบันทึก**

การบันทึกรายการซื้อสินค้าเป็นเงินสดนั้น ในส่วนของการบันทึกที่ Tab Detail Tab More Tab Rate Tab Description Tab Deposit Tab Vat จะเหมือนกับการบันทึกรายการ ซื้อเชื่อทุกอย่าง **ยกเว้น**ในส่วนของ Tab CQ Pay Tab Transfer Out ซึ่งเป็นส่วนการ ทำงาบที่เพิ่มเติมขึ้น มีวิธีการบันทึกดังนี้

# **CQ Pay**

เป็นการบันทึกรายละเคียดการซื้อเงินสดด้วยเช็คจ่าย สามารถบันทึกได้ **2 วิธี** คือ

- 1. เลือกรายการเช็คจ่ายจากปุ่ม CQ List(F5) <mark>動ูca เมรา</mark> ดามที่บันทึกไว้ในเมนู เชคจ็ ายระบบ  **Cheque and Bank** โดยทโปรแกรมจะแสดงรายการ ี่ เช็คจ่ายตามรหัส เจ้าหนี้ที่เลือก รวมทั้งรายการเช็คจ่ายที่ไม่ได้ระบขื่อเจ้าหนี้ด้วย
- 2. การบันทึกรายการเช็คจ่าย ด้วยการ Key In ข้อมูลใหม่

# **ขั้นตอนการบันทึก**

- $\blacklozenge$  ให้บันทึกรหัสสมุดเงินฝาก โดยสามารถเลือกได้จากหน้าต่างค้นหา(F4) ้ รหัสสมดเงินฝาก ซึ่งโปรแกรมจะแสดงเลขที่บัณชี และชื่อธนาคารให้อัตโนมัติ
- ให้บันทึกเลขที่เช็ค วันที่บนเช็ค จำนวนเงินบนเช็ค และยอดตัดชำระ ( จำนวนเงิน ที่ตัดจ่ายค่าสิบค้า )
- หลังจากที่บันทึกจำนวนเงินบนเช็คแล้ว ข้อมูลจะ Link ไปแสดงที่ Tab Payment ให้ทับที

**6**

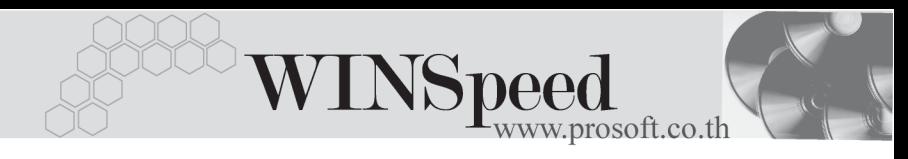

- กรณทีเลี่ อกเช ื คจ็ ายจากหน าต าง **CQ List (F5)** โปรแกรมจะแสดงรายละเอยดี ตามข้างต้นให้ ไม่สามารถ แก้ไขข้อมูลได้ นอกจากส่วนของยอดตัดขำระเท่านั้น
- การตัดยอดเช็คบางส่วน ส่วนยอดเช็คที่เหลือนั้นสามารถที่จะนำไปบันทึก รายการต่อได้จบกว่าจะตัดยอดจำบวบบนเช็คหมด

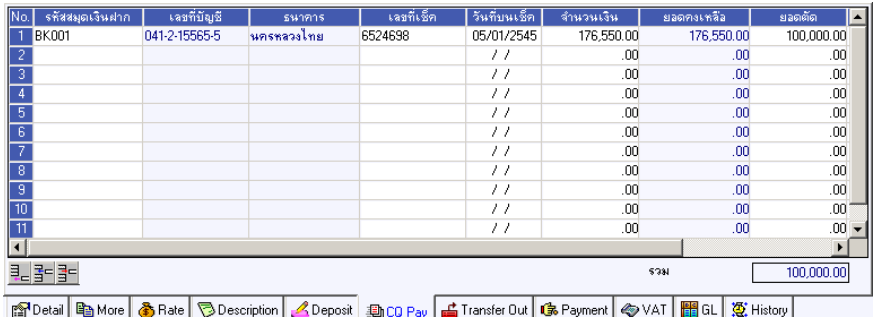

⇪**ตวอย ั างการบ นทั กซึ อสด ื้ Tab CQ Pay**

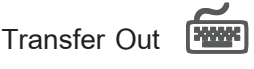

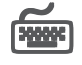

เป็นการบันทึกรายละเคียดการซื้อสดด้วยเงิบโอบ

# **ขั้นตอนการบันทึก**

- ให้บันทึกรหัสสมุดบัญชีเงินฝากของบริษัทที่ต้องการโอนเงินออก โดยสามารถ เลือกได้จากหน้าต่างค้นหา(F4) รหัสสมดเงินฝาก
- ให้บันทึกจำนวนเงินที่ต้องการโอนออกจากสมุดบัญชีเงินฝาก หลังจากนั้นข้อมูล จะ Link ไปแสดงที่ **Tab Payment** และจานวนเง ํ นทิ โอนจะ ี่ Link ไปที่ **ระบบเช็คเข้ารายงาน STATEMENT** ให้อัตโนมัติ

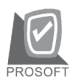

#### บริษัท โปรซอฟทคอมเทค จํากัด

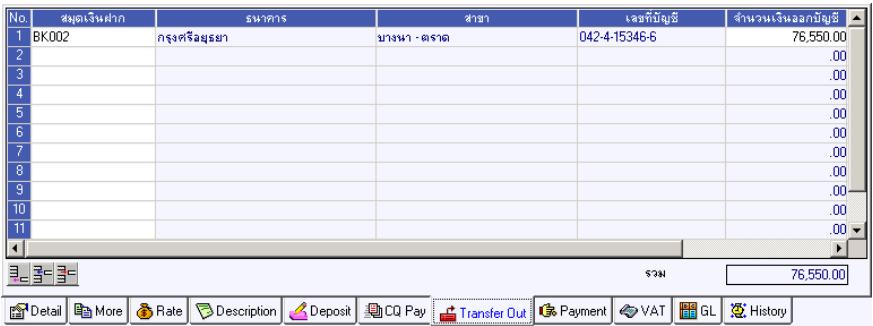

### ⇪**ตวอย ั างการบ นทั กซึ อสด ื้ Tab Transfer Out**

Payment **Product** 

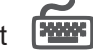

เปนการแสดงรายละเอ ยดการจ ี ายช าระค ํ าส นคิ าเป นเง นสด ิ ทไดี่ บ นทั กมาจาก ึ **Tab CQ Pay Tab Transfer Out** และสวนการบ นทั กึ **WHT** และใชสาหร ํ บการ ั **บนทั กรายได ึ หรือค่าใช้จ่าย**ต่างๆ ที่เกิดขึ้นเพิ่มเติม ซึ่งรายละเคียดมีดังนี้

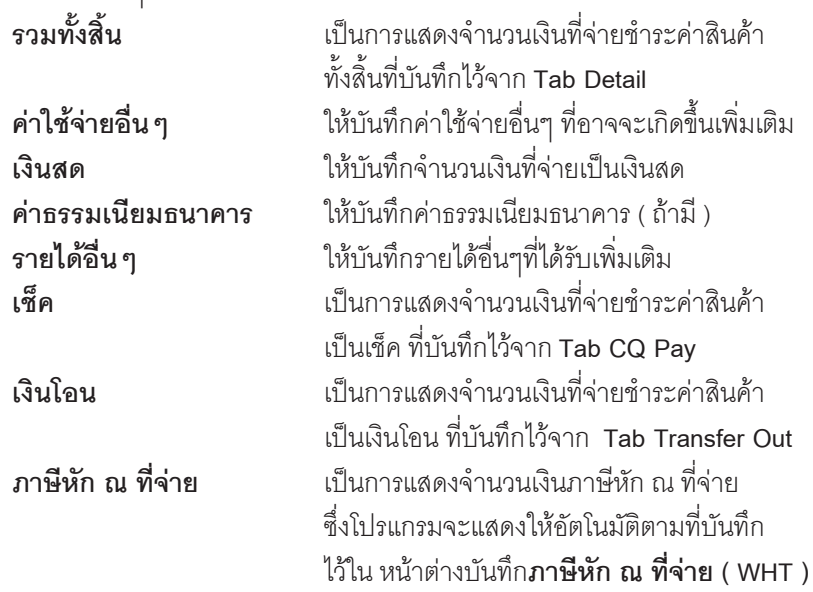

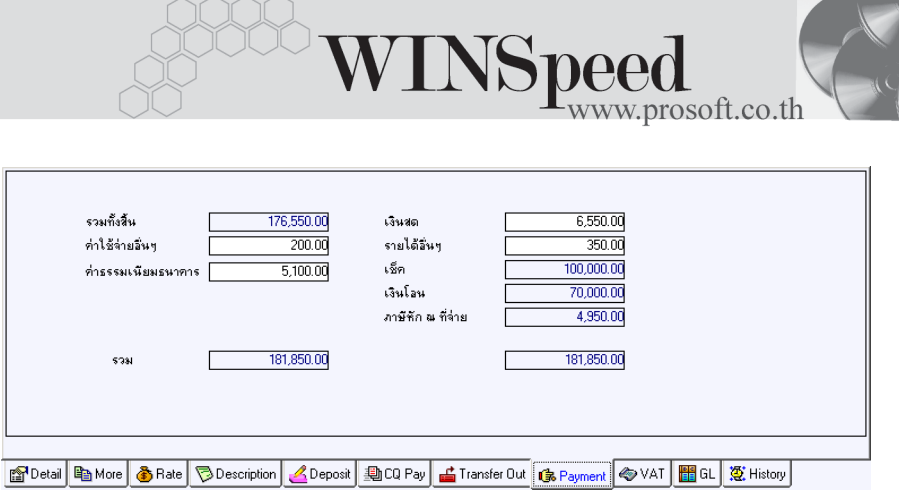

## ⇪**ตวอย ั างการบ นทั กซึ อสด ื้ Tab Payment**

**ภาษหี กั ณ ทจี่ าย (Withholding Tax)** การบันทึกภาษีหัก ณ ที่จ่าย มีวิธีดังนี้

- **C** WHT
- 1. ให้ Click ที่ WHT  $\sqrt{2}$  WHT  $\,$  หรือกด (Ctrl+T ) ซึ่งโปรแกรมจะแสดงหน้าต่าง ำเันทึกภาษีหัก ณ ที่จ่าย
- 2. ให้บันทึกเลขที่เอกสาร ซึ่งโปรแกรมจะ Running เลขที่เอกสารให้อัตโนมัติตาม การกาหนดท ํ ี่**ระบบ EM / General Setup / กาหนดเลขท ํ เอกสาร ี่**
- 3. ใหบ นทั กวึ นทั ที่ าการห ํ กภาษ ั ีณ ทจี่ าย จากนนโปรแกรมจะแสดง ั้ **เดอนท ื จี่ าย ปีที่จ่าย** ให้คัตโนมัติ
- 4. โปรแกรมจะแสดงรหัสเจ้าหนี้ เลขที่ประจำตัวบัตรประชาชน หรือเลขที่ประจำตัว น้เสียภาษี ประเภทภาษี(นิติบคคล หรือ บคคลธรรมดา) ให้อัตโนมัติตามที่กำหนด ไว้ใบรหัสเจ้าหนี้
- 5.  **ประเภทการยื่นภาษี** สามารถเลือกประเภทการยื่นภาษีได้ 2 ประเภทคือ **ยื่นปกติ หรือยื่นเพิ่มเติม** กรณีของการยื่นเพิ่มเติมต้องระบุด้วยว่า เป็นการยื่น เพิ่มเติมครั้งที่เท่าไร
- 6. **ผจูายเง นิ** สามารถเลอกการจ ื ายได **4 รปแบบ ู** ดงนั ี้
	- ♦ **หกภาษ ั ีณ ทจี่ าย**
	- ♦ **ออกภาษใหี คร งเด ั้ ยวี**
	- ♦ **ออกภาษใหี ตลอดไป**
	- ♦ **อนๆื่ (ระบ)ุ**

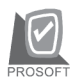

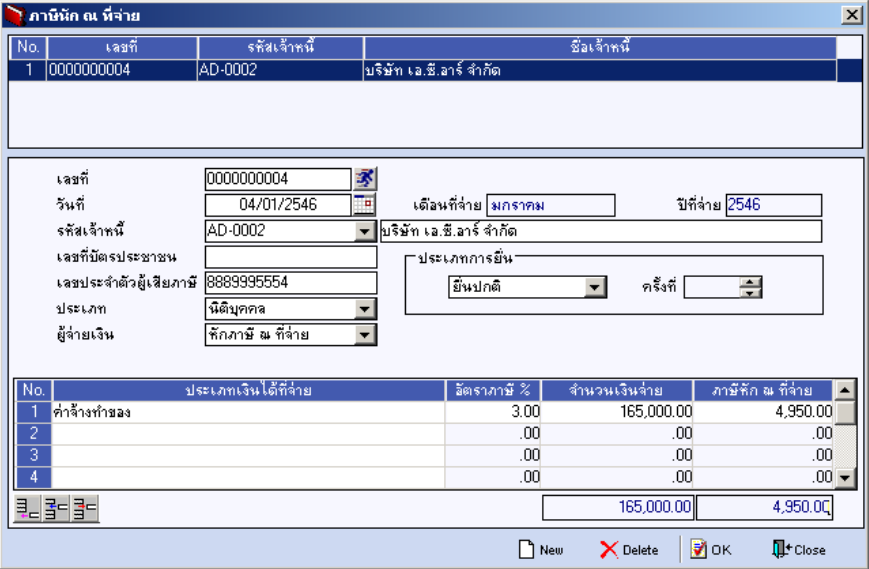

⇪**ตวอย ั างการบ นทั กภาษ ึ หี กั ณ ทจี่ าย ( WHT )**

# **History**

เปนการแสดงประวัติของเอกสารการซื้อเงินสด เพื่อตรวจสอบดูวารายการซื้อเงินสดนั้น ไดถกอู างอ งไปใช ิ ท ี่**เมนลดหน ู , ี้ เพมหน ิ่ ี้**อยางไรบ าง โดยให Click ทลี่ กศรส ู เขี ยวี โปรแกรมจะแสดงรายการให้ตามหน้าจอบันทึก และสามารถ Double Click (Drill Down) ที่รายการดังกล่าวเพื่อเข้าไปดูหน้าจอที่บันทึกข้อมูลได้

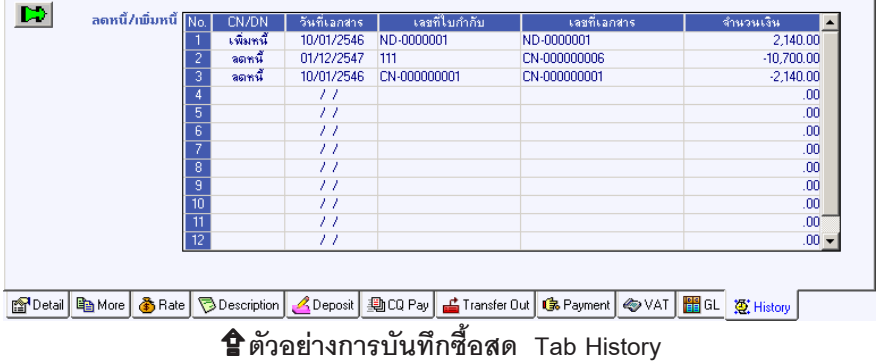